## Övning Att lägga till jQuery Widget

Vi arbetar vidare med Operaprojektet.

Arbetsuppgift 1: Återgå till lösning efter föregående övning

Steg 1: I Visual Studio, återgå till föregående övning.

Arbetsuppgift 2: Testkör din lösning

Steg 1: Klicka på Start Debugging.

Steg 2: På sidan Operas I Have Seen, klicka på länken All Operas.

Steg 3: Klicka på länk för Cosi Fan Tutte.

Steg 4: Under Reviews, notera att det finns tre recensioner för operan.

Steg 5: Stäng ner webbläsaren.

Steg 6: Avsluta debugging.

Arbetsuppgift 2: Återgå till lösning efter föregående övning

Steg 1: I Soluton Explorer, dubbelklicka på \_ReviewsForOpera.cshtml, du hittar den under Shared.

Steg 2: I kodfönstret för \_ReviewsForOpera.cshtml lokalisera följande programkod:

```
<h3>Reviews</h3>
```
Steg 3: Placera muspekar omedelbart innan lokaliserad programkod, skriv in följande programkod och klicka på Enter.

```
<script> 
$(function() { 
          $("#review-tool").accordion(); 
         }); 
</script>
```
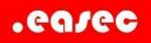

Arbetsuppgift 3: Provkör din förändring

Steg 1: Klicka på Start Debugging.

Steg 2: På sidan Operas I Have Seen, klicka på länken All Operas.

Steg 3: Klicka på länk för Cosi Fan Tutte.

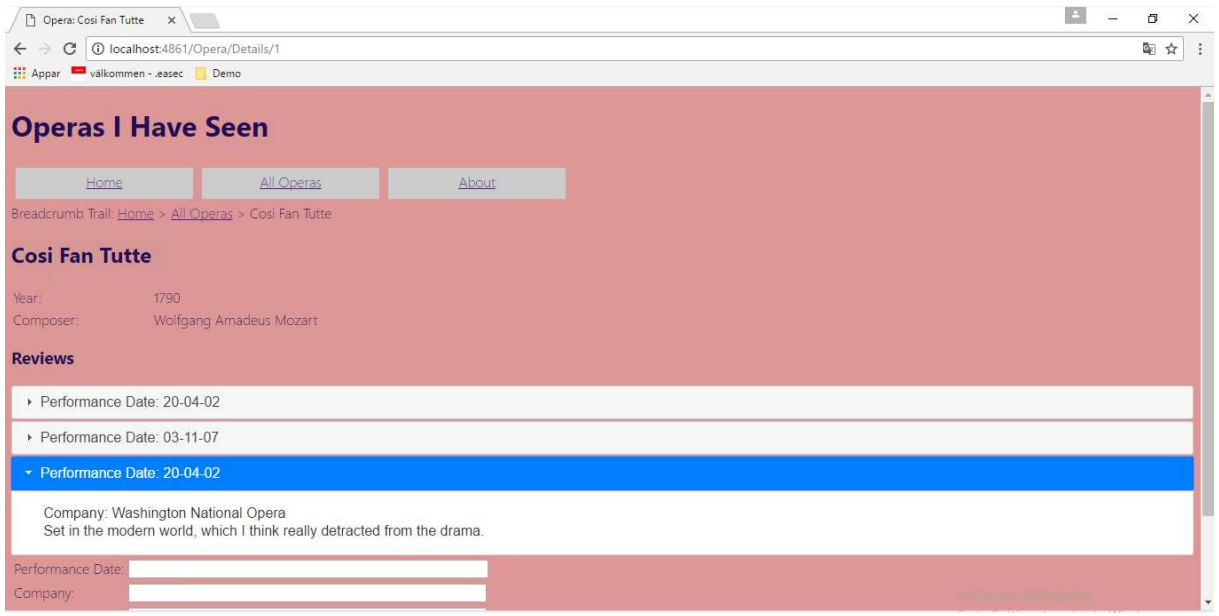

Steg 4: Under Reviews, notera att det finns tre recensioner för operan, i expanderbara sektion. Expandera varje sektion.

Steg 5: Stäng webbläsare.

Steg 6: Stäng ner Visual Studio.